#### **ARENA ACADEMY**

#### User Guide - How to access Microsoft Teams via Smart TV

Please note - Your TV must be a smart TV and have access to the Internet for this to work.

#### Step 1:

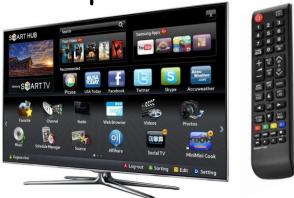

Start up your Smart TV and select the 'Smart Hub' or 'Home' tab depending on your TV brand.

#### Step 4:

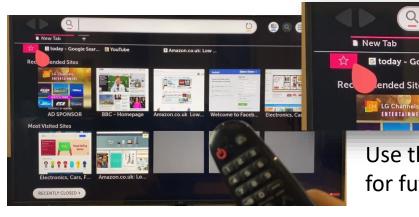

#### Step 2:

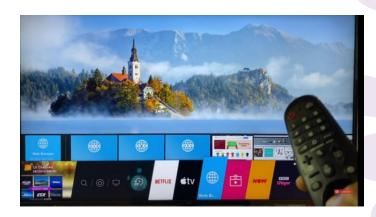

Scroll across the apps at the bottom of the screen and select 'Internet Browser.'

Use the star icon to save the site for future reference.

#### Step 3:

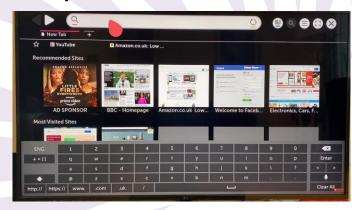

Click the search engine at the top of the screen and type in 'Microsoft Teams.' Once you are presented the website then log in as normal using your school log in details.

## Step 5:

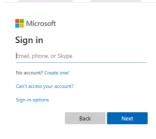

Sign in using your username and password

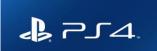

# User Guide - How to access Microsoft Teams via PS4

#### Step 1:

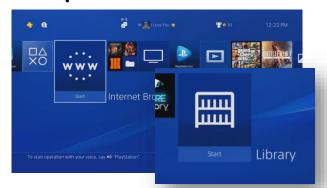

Start up your Play Station 4 console and go to the dashboard. Select the 'Library' tab.

# Step 4:

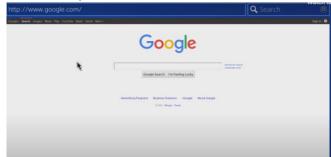

At this point you are presented with the 'Google' home screen.

### Step 2:

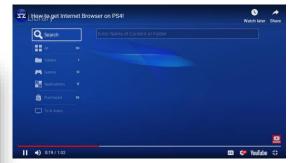

Click the 'Search Engine' tab at the top left hand of the screen and simply type in 'Internet'

#### Step 3:

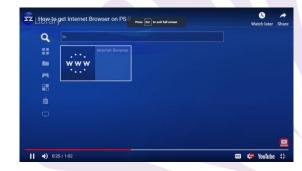

You will be presented with the 'Internet' tab which has the symbol 'WWW'

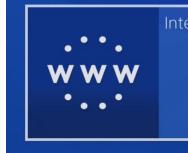

#### Step 5:

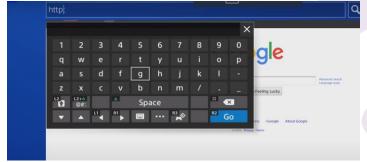

Press the green 'A' button to select the keyword and type in 'Microsoft Teams'.

# Step 6:

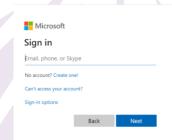

Sign in using your username and password

#### **ARENA ACADEMY**

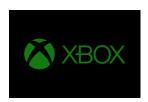

# User Guide - How to access Microsoft Teams via XBOX

#### Step 1:

Step 5:

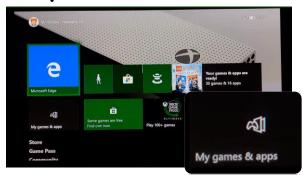

Start up your XBOX games console and go to the dashboard. Select the 'Games& Apps' tab.

### Step 2:

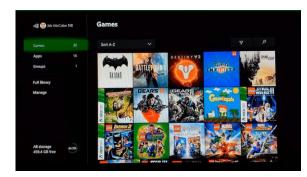

At this point you are presented with the entire games library that is available on XBOX.

# STEP

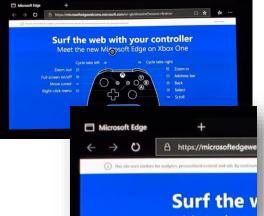

The first screen that appears guides you through the XBOX controller buttons. As this may be useful to have access to please select the + symbol at the top of the screen to open a new window.

#### Step 3:

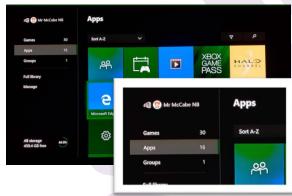

Click the 'Apps' tab situated below the 'Games' tab.

#### Step 4:

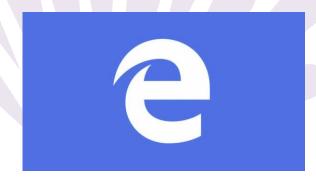

Select 'Microsoft Edge'. A cross platform web browser.

Step 6:

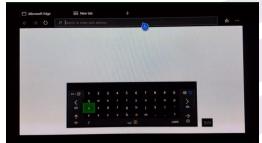

? -> .com

Press the green 'A' button to select the keyword and type in 'Microsoft Teams'.

Once you are presented the website then log in as normal using your school log in details.

Step 7:

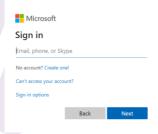

Sign in using your username and password